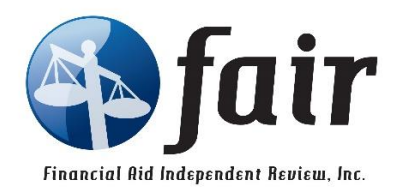

Your school has chosen Financial Aid Independent Review, Inc. (**FAIR**) to process your financial aid application. **FAIR** provides objective, comprehensive and impartial processing of your financial aid application.

## **General Information**

There is a non-refundable application fee, payable by credit card (MasterCard, and Visa).

You do not have to complete the entire application at one time.

There are several financial documents you should get together before starting your application. Please note, that you can apply even if you have not completed your most recent tax return. You can estimate your income in the Income section of the application and **FAIR** will update your income once you forward us a copy of your tax return.

Here are the tax documents that are typically required:

- 1. **2023** U.S. Individual Income Tax Return (Federal Form 1040)
- 2. Schedule 1

Any of the following applicable schedules:

- a. Schedule A Itemized Deductions
- b. If you have income on line 3 on your Schedule 1 we need your Schedule C Profit or Loss from Business
- c. If you have income on line 5 on your Schedule 1 we need your Schedule  $E -$ Supplemental Income and Loss
- d. If you have income on line 6 on your Schedule 1 we need your Schedule  $F -$ Profit or Loss from Farming
- 3. **2023** Form W-2 Wage and Tax Statement

**Upon completion of the FAIR application, you will need to submit copies of your tax documentation to FAIR for verification.** You will be able to upload documents to FAIR once your application is completed by logging back into your application and clicking on the Upload Documents link on the right side of the page below the School Year.

To change your password, click on the Change your Profile link on the left side of the page. If you forget your password, click on the Forgot your Password link on the log in page.

If you have any questions about any required information on this application or if you experience any technical difficulties, please contact [customerservice@fairtuition.com.](mailto:customerservice@fairtuition.com)

## **How to complete your application**

After you log in to your account, click on the Create a New Application link. You will then be asked for a School Code and School Password. This information should have been provided by the school you are applying to. If you have already started an application, click on the Edit link on the right side of the page after you log in.

You must complete the application sections in the order they are listed on the left side of the page.

A green filled circle means that the section is open and ready for you to read or enter information. Once you have clicked on the "Section Complete" checkbox at the bottom of a section and then clicked on the Save button, a green filled circle with a check mark  $\blacksquare$  means that you have completed that section, but it is still available if you need to go back and change any information. A red filled circle  $\blacksquare$  means that the section is not yet available.

Every field on the application has a help bubble that pops up explaining in detail what we are looking for.

Please do not use the "back" button on your browser. If you need to go back, click on the section link on the left side of the page.

Use your mouse or the tab key to move from field to field. You can click the Save button at the bottom of the page to Save your progress on the Section you are currently working on. When you are done with a section, click the Section Complete checkbox at the bottom of the page & then click on the Save button.

Answer all questions. Do not leave any numeric fields blank. If you do not know the dollar amount, place a 0 in the box. If a question does not apply to you, please enter 0 in that field.